# Manual de uso de nueva app

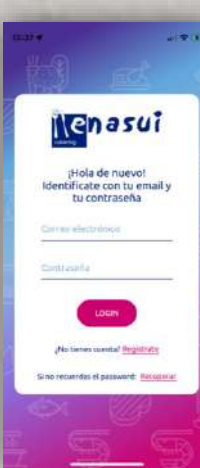

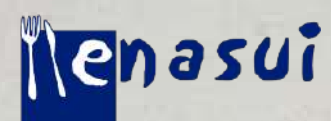

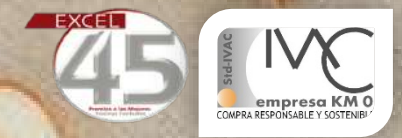

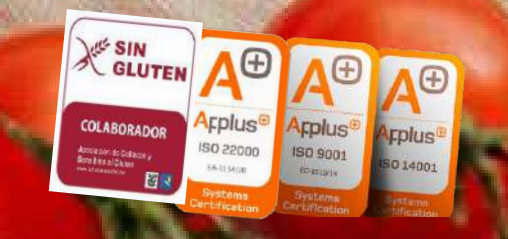

## **+** *Manual de uso app "enasui"*

#### Descarga app

**La app existe tanto para sistemas IOS (iphone) como para Android, y está disponible en las plataformas de descarga de apps de ambos sistemas operativos:**

- **Apple Store**
- **Google Play Store**

**Una vez descargada la aplicación en sus móvil o Tablet, puede acceder a la misma utilizando sus datos e registro o, si es nuevo en el centro, dándose de alta en la misma, pulsando en:**

**"Registrate"**

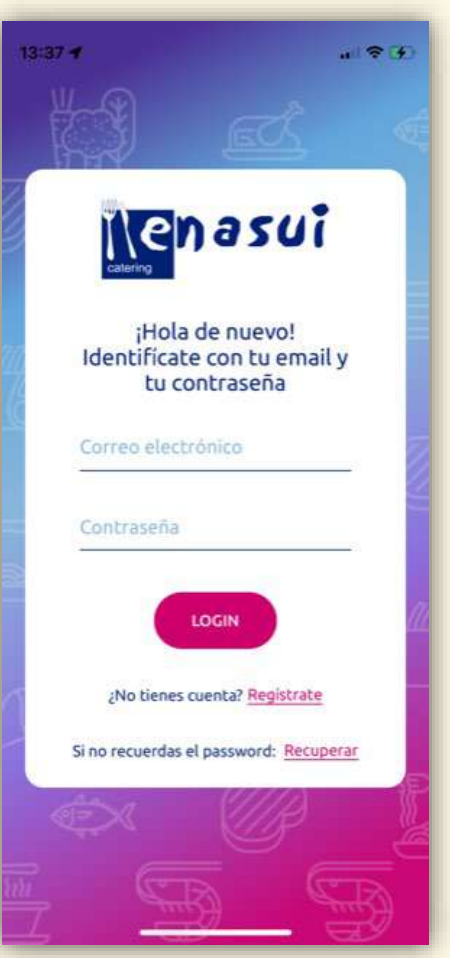

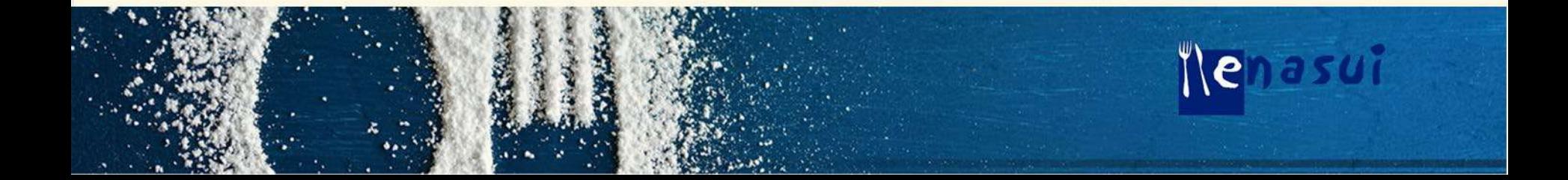

#### Alta de usuario (Nuevo Registro)

**Tras acceder <sup>a</sup> "Registrate", en la siguiente pantalla deberá introducir sus datos de usuario <sup>y</sup> registro.**

**El código del centro corresponde al que se le ha facilitado en el centro escolar, pero si no dispone de ello puede solicitarlo por correo electrónico a [app@enasui.con](mailto:app@enasui.con) indicando el nombre del alumn@ y del colegio.**

**En caso de que sea un nuevo usuario, se le enviará un código de seis números <sup>a</sup> su mail, para comprobación de seguridad.**

**A continuación, se le solicitará que introduzca una contraseña de acceso, que deberá conservar para posteriores consultas.**

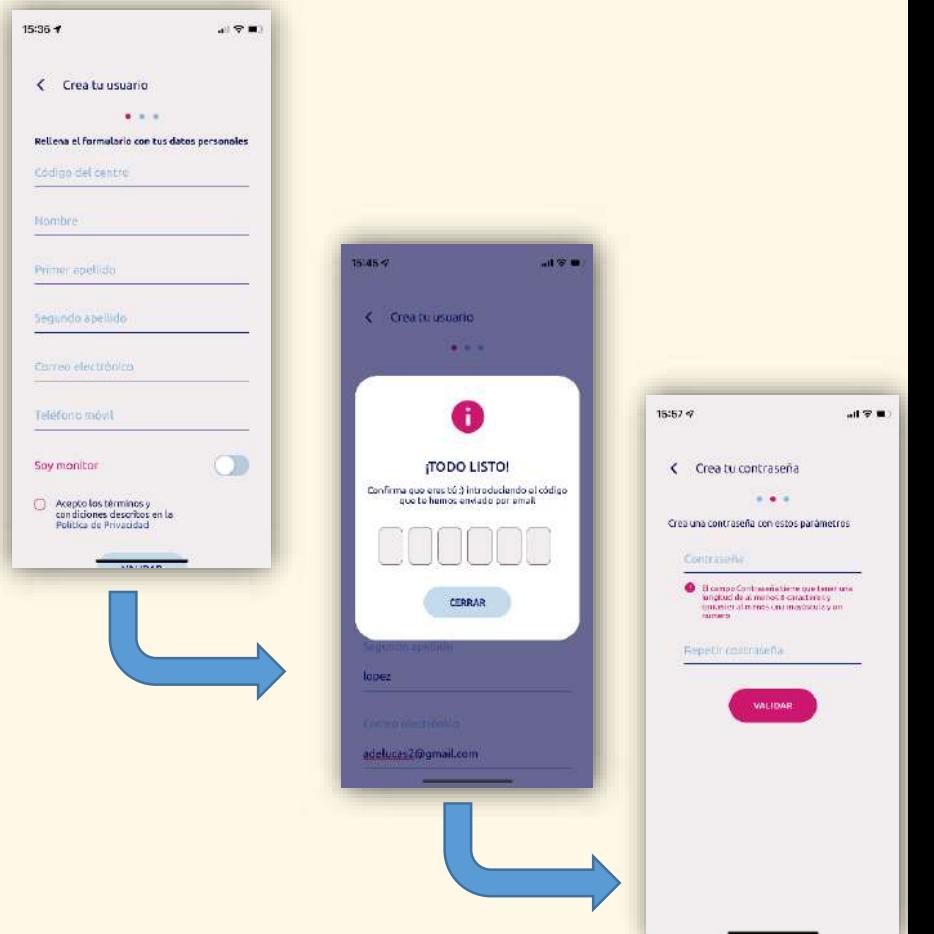

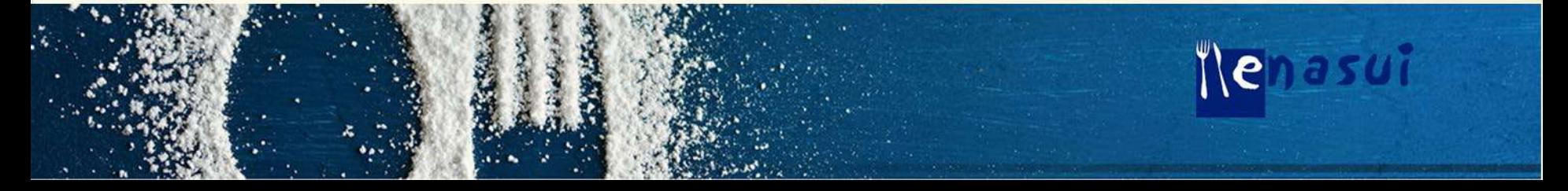

Alta de usuario Datos personales)

**Para continuar el proceso de Nuevo Usuario, si el registro y los datos son correctos, se le indicara y remitirá al inicio de la app, donde tendrá que introducir los datos de registro (correo electrónico <sup>y</sup> contraseña) para acceder a la app, y poder facilitar sus datos personales.**

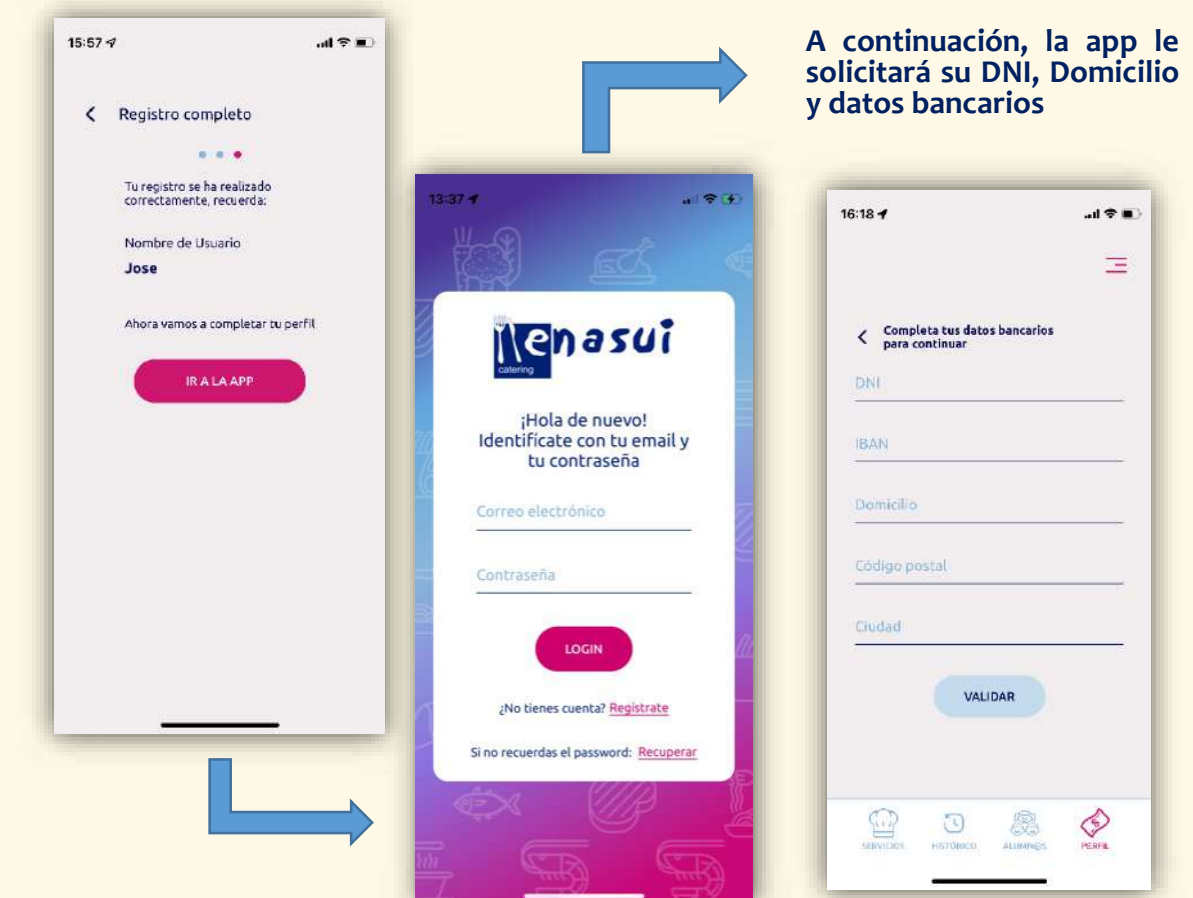

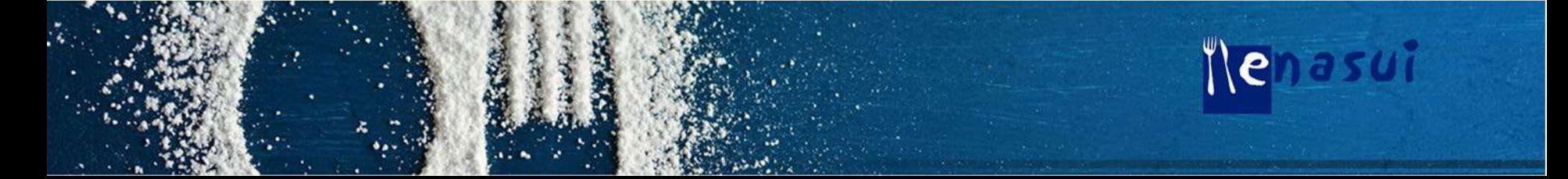

### Alta de Alumn@s

**Una vez registrado y completados sus datos, la app le solicitará los datos de los usuarios del comedor, así como los servicios que precise para el curso escolar.**

**En primer lugar, deberá acceder a Contratar Nuevo servicio**

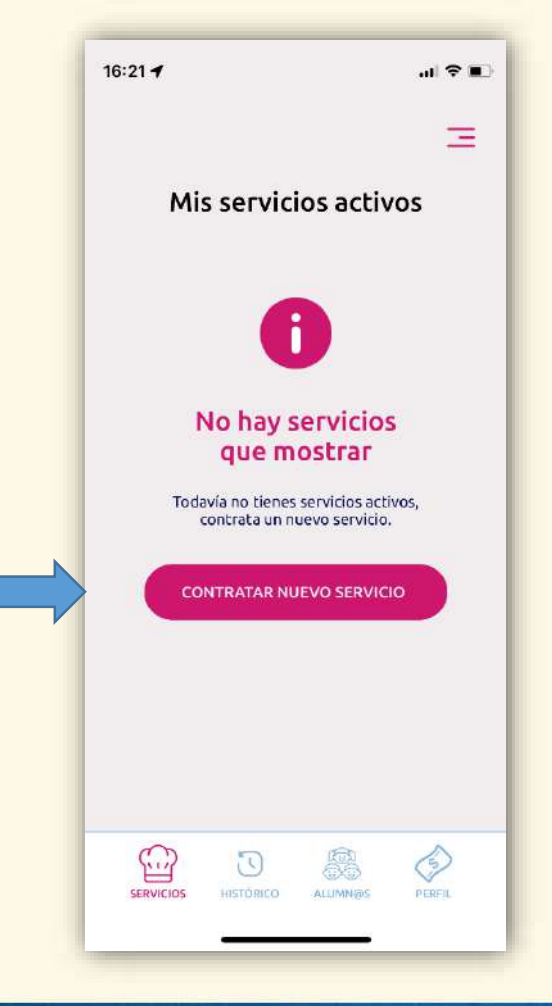

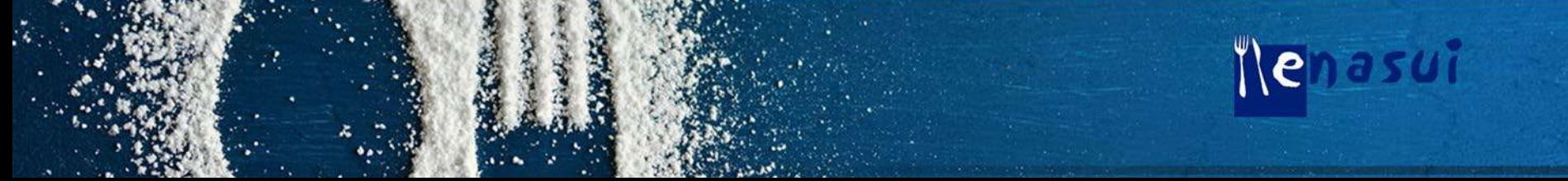

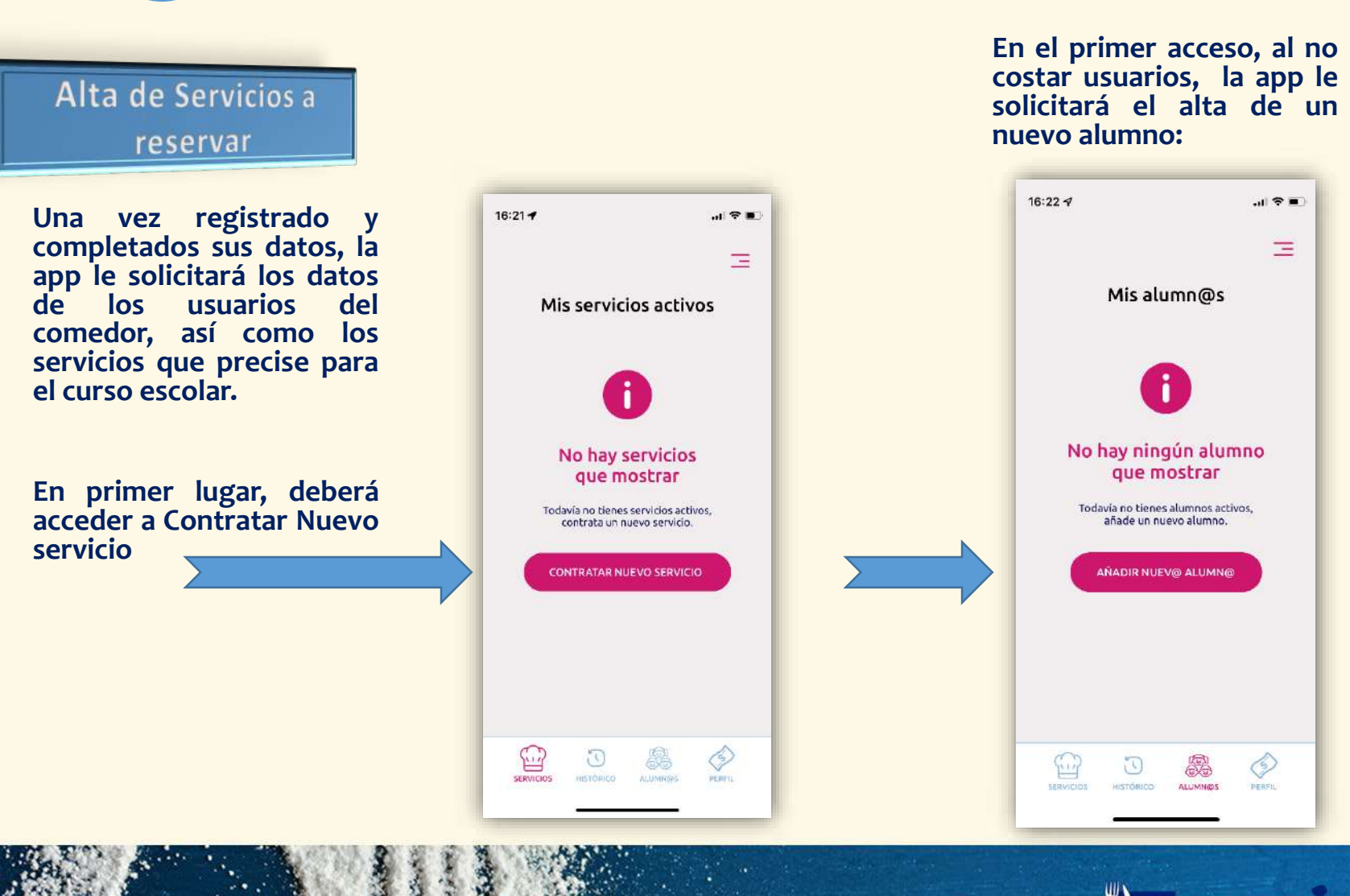

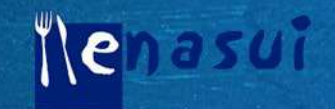

#### Datos de alumn@s

**Para dar el alta del alumn@, tendrá que facilitar los datos del niñ@, así como el curso y letra asignado.**

**(si desconoce este dato, podrá completarlo una vez comience el curso escolar), en el apartado del Alumnos**

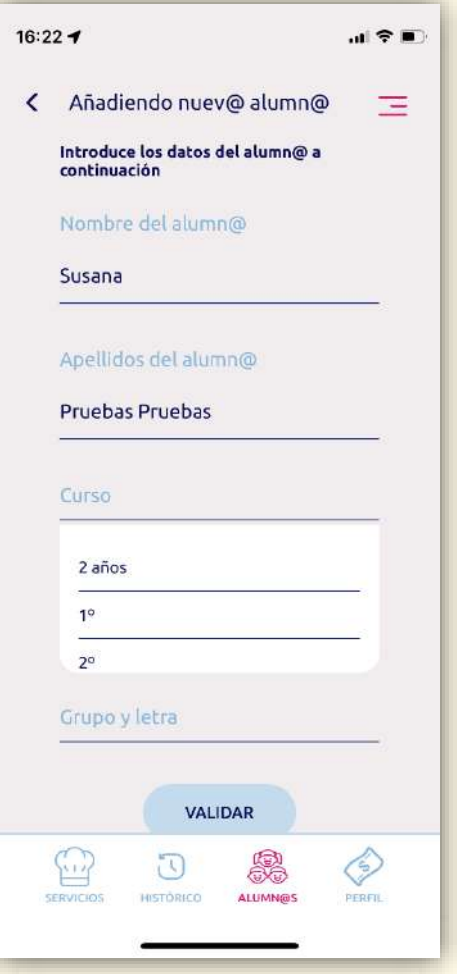

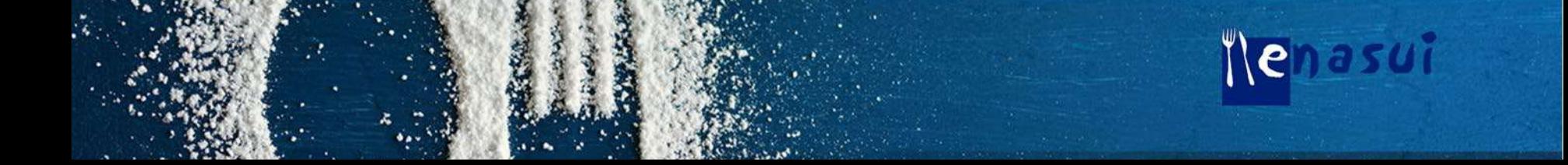

#### Contratacion de servicio de comedor

**Una vez dado de alta el nuevo alumn@, tendrá que indicar los servicios que quiere reservar para el curso, indicando:**

- **Comedor escolar**
	- **Seleccionar una de las opciones que indique el sistema, que serán las disponibles en el centro escolar correspondientes al horario de comedor.**

#### - **Primeros del Cole**

- **Seleccionar el periodo de acogida, y si desea que desayunen en el centro, de acuerdo a la opciones desplegadas en cada caso, y si el centro dispone de este servicio.**

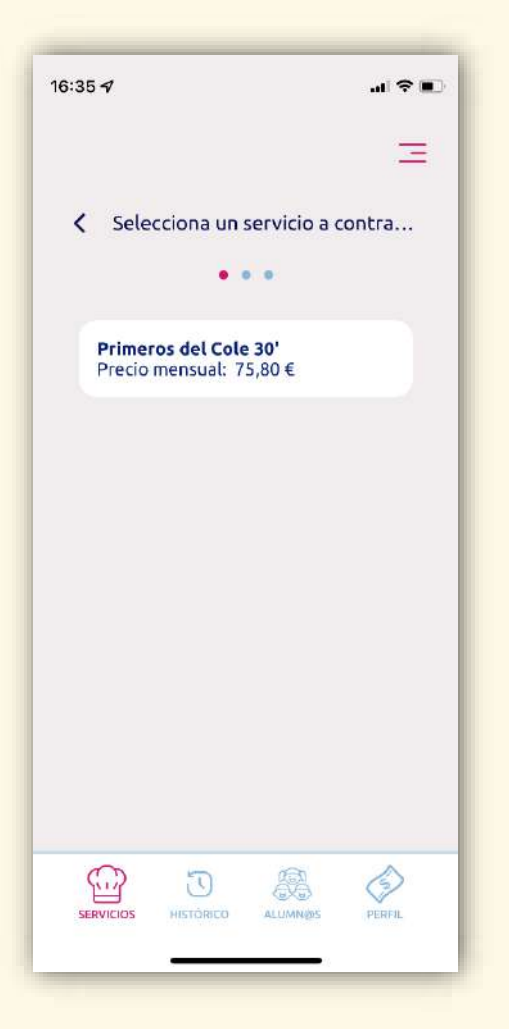

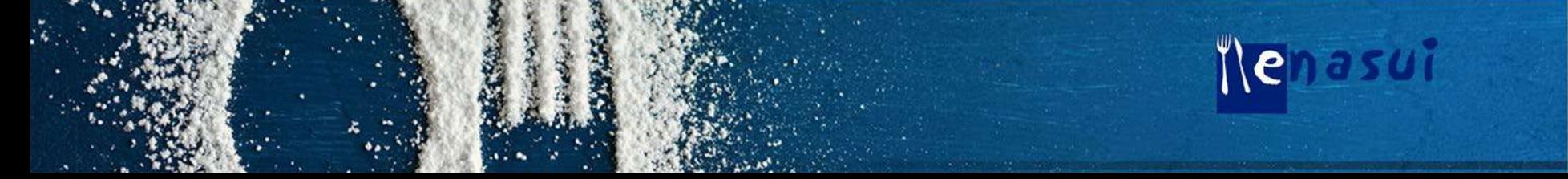

Reserva del comedor: Periodo

> **Tras indicar el servicio elegido, tendrá que indicar el periodo de reserva que desea para el Comedor del Curso escolar (mes de inicio y final de la reserva).**

**Posteriormente, a lo largo del curso, podrá modificar esta opción, si el alumn@ no puede acudir al comedor**

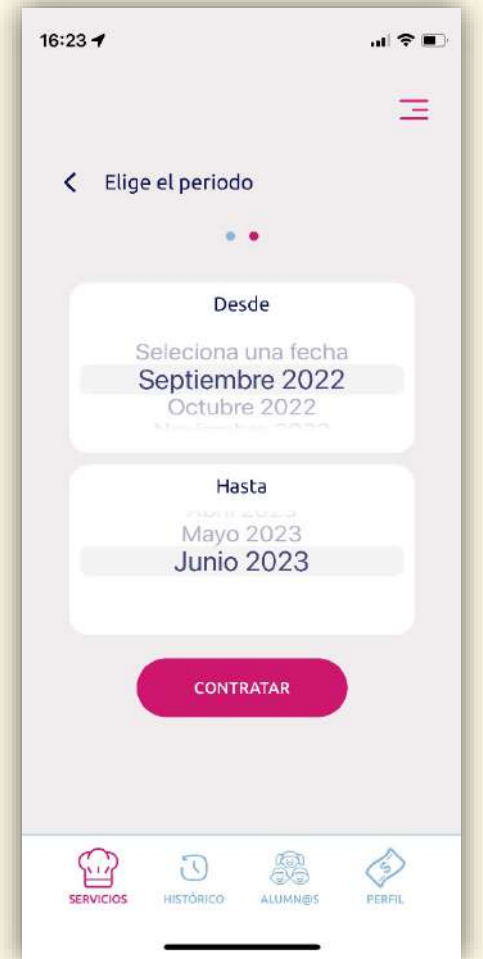

Nenasui

## Contratacion de

servicio de comedor

**Tras los pasos anteriores, la app le confirmará que el proceso de alta de servicios ha finalizado con éxito.**

**Si desea comprobar los servicios reservados, puede pinchar en el apartado inferior de la app (Servicios, alumnos, perfil), para que puede verificar el proceso y los datos introduciros, y corregirlos, en su caso.**

**Posteriormente, cuando se emitan recibos de los servicios, en el apartado "Histórico", podrá ver todos los pagos efectuados de los mismos.**

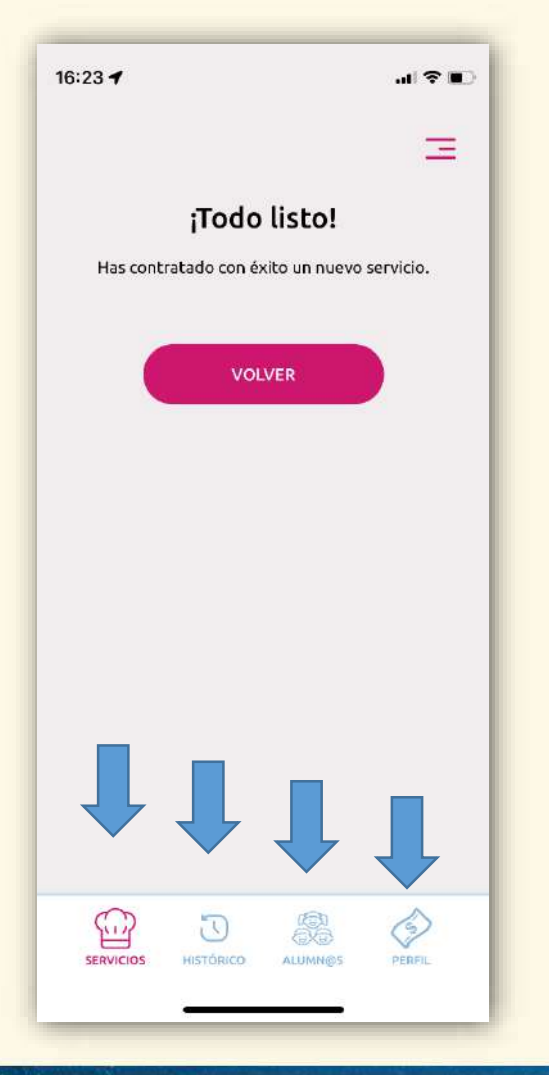

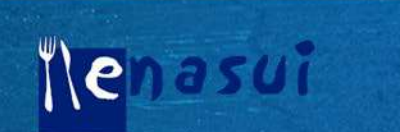

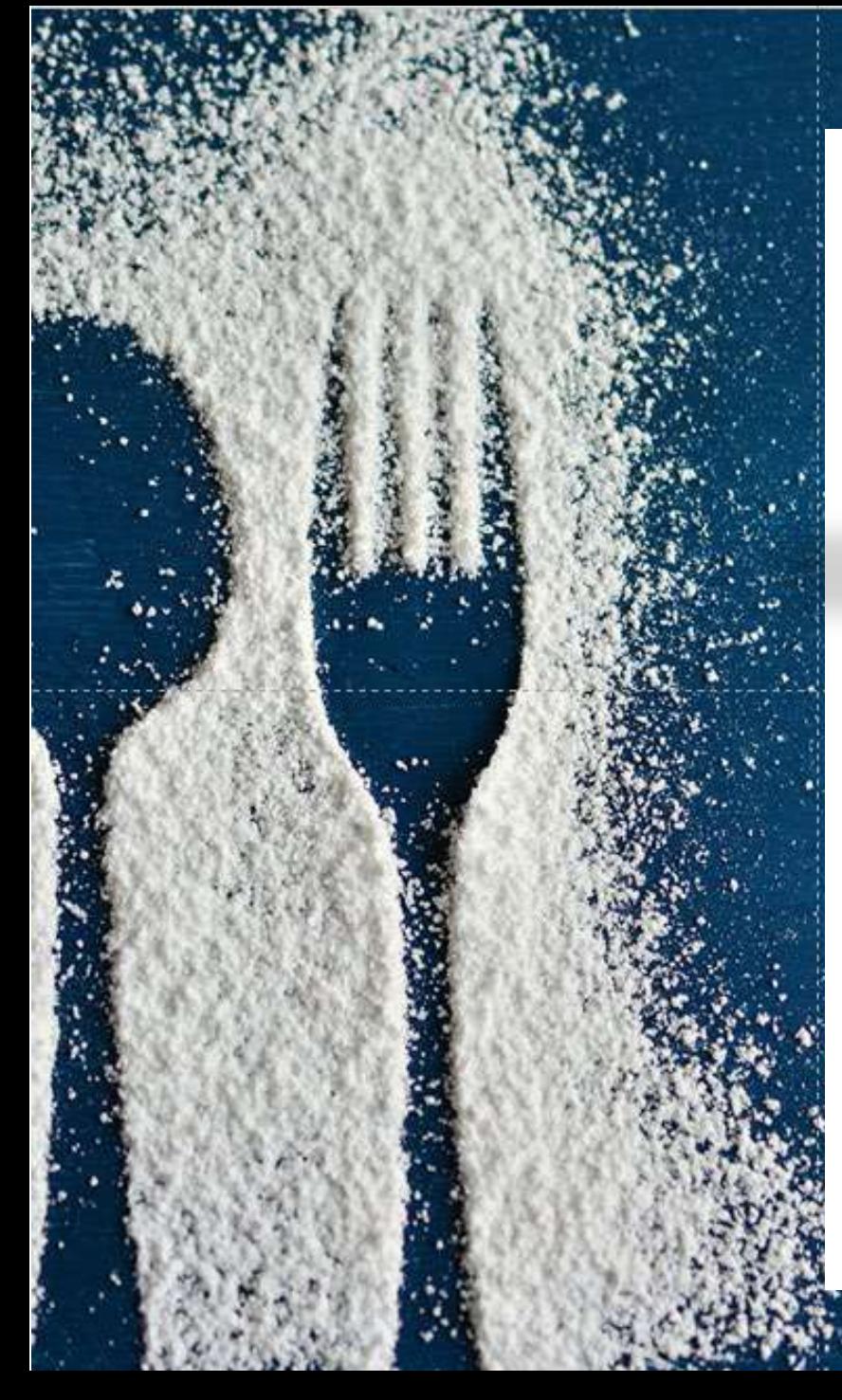

## *Gracias por su confianza*

#### **Contacto**

**Esperamos que esta nueva herramienta facilite El acceso a la información y gestión de su reserva Del servicio de comedor.** 

**Si precisa de ayuda, o desea consultar cualquier Duda al respecto, estamos a su disposición En las vías de comunicación habituales:**

mail: [app@enasui.com](mailto:app@enasui.com) **Teléfono: 91 872 92 30 (Pilar)**

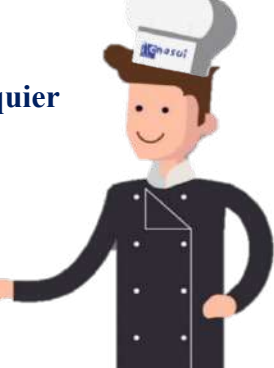

[www.enasui.com](http://www.enasui.com/) @enasui enasui.catering